# *Release Notes - Zebra MC3300R Android Oreo 02-13-15.00-ON-U13-STD Release (NGMS)*

**[Introduction](#page-0-0)**

**[Description](#page-0-1)**

**[Component Contents](#page-1-0)**

**[Installation Requirements](#page-2-0)**

**[Installation Instructions](#page-3-0)**

**[Device Compatibility](#page-4-0)**

**Known [Issues and Limitations](#page-4-1)**

## <span id="page-0-0"></span>**Introduction**

Zebra MC3300R is the next generation key-based, rugged mid-range hand-held mobile computing device that supports RFID UHF tag reading and writing. MC3300R is available with a Mid-range or Long-range antenna and offers different physical key layouts. Running on a stable Android-O (8.1.0) OS, MC3300R offers the Zebra Value Add software solutions to enhance your Enterprise workflow.

The MC3300R is the professional-grade Android device built from the ground up for the Enterprise. It includes:

- Pre-installed RFID Applications and Manager
- Zebra's Mobility Extensions (Mx)
- Mobility DNA, a suite of mobility enabling applications, development tools and utilities
- Most advanced scan engine with longer range data capture capability.
- Rugged and ready for every day Enterprise use inside and outside the four walls

## <span id="page-0-1"></span>**Description**

This release contains the following software package which is compatible with the MC3300R AOSP product.

# <span id="page-1-0"></span>**Component Contents**

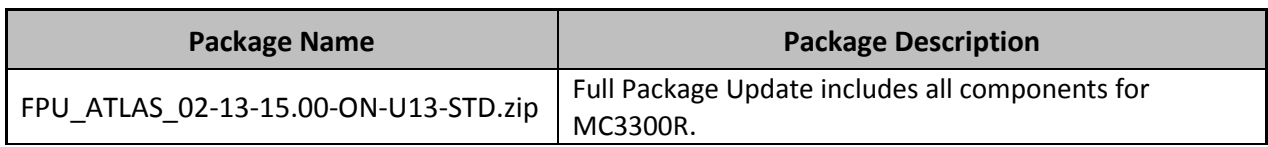

# **Component Version Info**

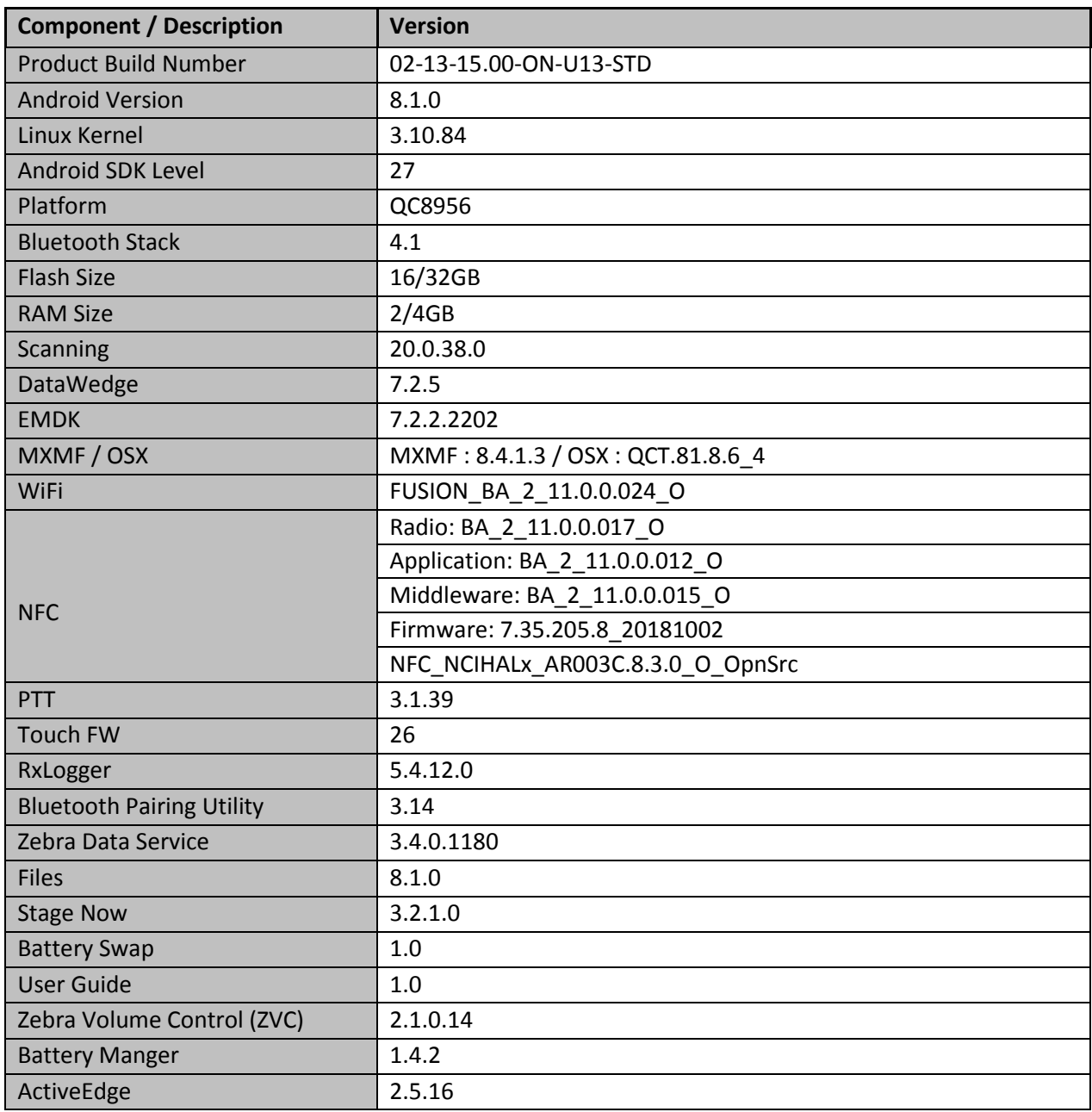

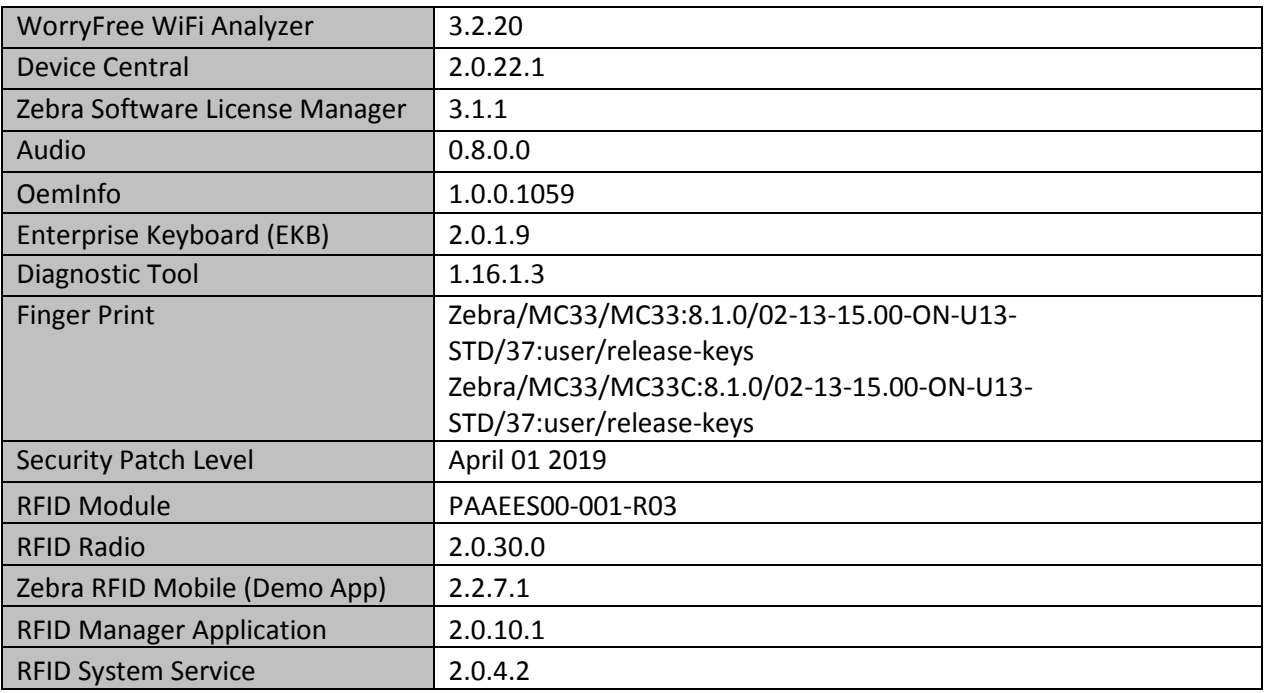

#### **1. FPU v13 Updates:**

- ❖ FPU\_ATLAS\_02-13-15.00-ON-U13-STD.zip (NGMS)
- 1. **Android Security Patch Level: April 01, 2019**. Use the link below to see the Android Security bulletin for more information: <https://source.android.com/security/bulletin/>
- 2. Added below new components
	- i. RFID Service
	- ii. RFID Manager application
	- iii. RFID Demo Application

## <span id="page-2-0"></span>**Installation Requirements**

- ADB installed on the PC (including adb drivers)
- USB debugging turned ON (from Developer options)
- MC3300R has at least:
	- o Version 01-01-49.00-ON-U14-STD

## <span id="page-3-0"></span>**Installation Instructions**

#### CFE software update procedure for MC3300R:

The installation instructions assume you have ADB installed on your PC (the adb drivers etc..) and your MC3300 has developer options enabled and USB debugging ON. Instructions on HOW TO enable ADB is also captured in the user guide.

- 1. Connect the MC33x to the PC using the USB data cable or through the cradle.
- 2. You may need to pull down the top menu and if you see "USB for charging", touch it and then change it to "File transfers".
- 3. Open Command Prompt, run *"adb devices"* and check if you can see the device's serial number… If yes, proceed… if not, you will need to get the PC set up with the proper drivers or install an External SD Card.
- 4. You may also get a pop up on your PC (Win 7) that you will be connected as a Portable Media Player… this can be ignored.

#### ❖ **Download Image**

a) FPU\_ATLAS\_02-13-15.00-ON-U13-STD.zip listed above in content section

- 5. Entering Recovery Mode
	- a. Choice 1: In Command Prompt, type *"adb reboot recovery"* and click enter.
	- b. Choice 2:
		- Reboot the device while holding the Pistol Grip Trigger (GUN Device) or the Right Scan Trigger (BRICK Device)
		- When Zebra Technologies logo appears on the screen release the trigger
- 6. Your MC3300R will reboot and put you on the Android Recovery screen.
- 7. If applying update via sideload Method
	- a. Use the Volume + and to highlight, "Apply update from ADB" and press the Power key to select it for applying OS upgrade package
- 8. if applying update via External SD card
	- a. Use the Volume + and to highlight "Apply update from SD card" and press the Power Key to select it
	- b. Use the Volume + and to highlight package FPU\_ATLAS\_02-13-15.00-ON-U13-STD.zip and press the Power Key to select it.
	- c. Go to Step 10 once above steps are completed
- 9. With your Command Prompt open in the Host machine, type *"adb sideload"* command and

add a space and then drag and drop the FPU\_ATLAS\_02-13-15.00-ON-U13-STD.zip file on to it and click enter.

- a. Your PC screen will show files being installed and a little blue horizontal progress bar on your device will show status... and after about  $6<sup>o</sup>$  minutes (could be 10+ minutes if installing GMS) it should be done and you should be back at the Android Recovery screen.
- 10. *"Reboot system now"* is highlighted. Press the Power Key to Reboot.

11. At the Home Screen, we need to verify that the BSP upgrade took place and set the Date & Time.

- a. Go to "Settings" and scroll down to "About phone" and look at the "Build number". It should start with "02-13-15.00-ON-U13-STD release keys". Now you are on the correct BSP.
- 12. Now you are all set to use your MC3300R.

## <span id="page-4-0"></span>**Device Compatibility**

This software release has been approved for use on the following devices.

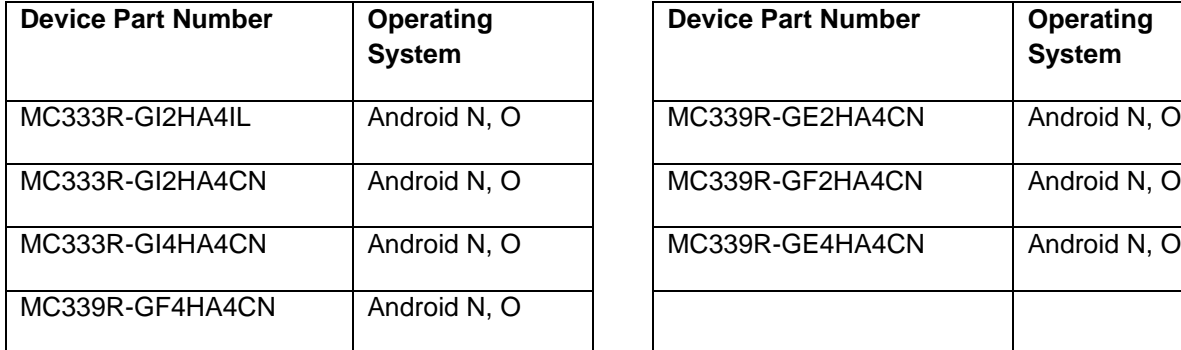

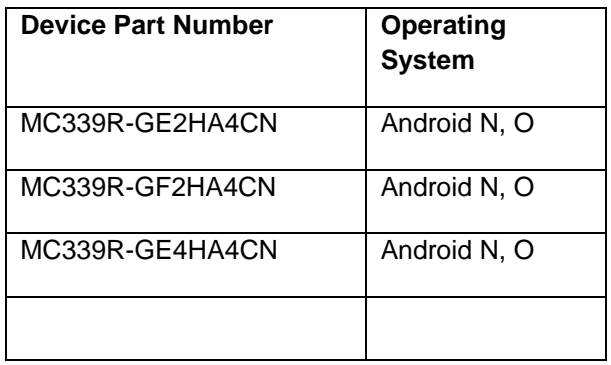

## <span id="page-4-1"></span>**Known Issues and Limitations**

- 1. For an existing Data wedge profile which is configured for Image barcode scanning, if the user updates the profile for SimulScan data capture and reboots the device, the decoder list is shown as blank under DataWedge settings. As a workaround, user needs to use two different Data wedge profiles one for Imager barcode scanning and other profile for Simul scan data capture.
- 2. Ethernet shows Connected state when device is configured with Static IP and placed in multislot cradle without Ethernet cable.

Last Revised: <07-09-2019>